## **YENİ OLS SINAV YÖNERGESİ**

1-Öncelikle <https://academy.europa.eu/> adresinden

adınıza kayıtlı bir hesap açmalısınız.

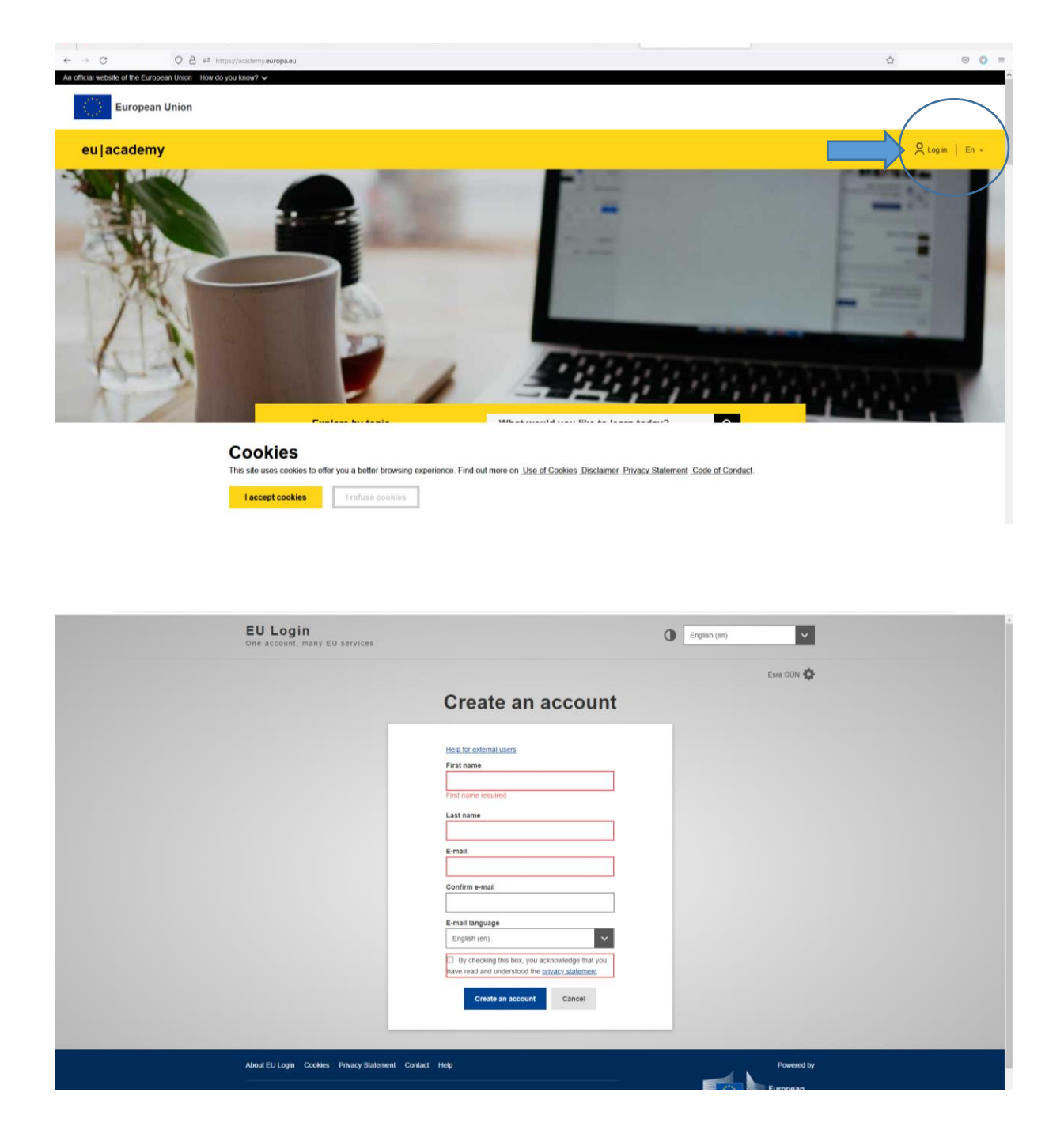

2-Sisteme kayıt olduktan sonra kayıtlı e-mail adresinize gönderilen mailden şifrenizi oluşturabilirsiniz,

3-Sisteme giriş yaptıktan sonra arama butonuna English Placement Test yazıp ilgili linke tıkladığınızda sınavınıza başlayabilirsiniz,

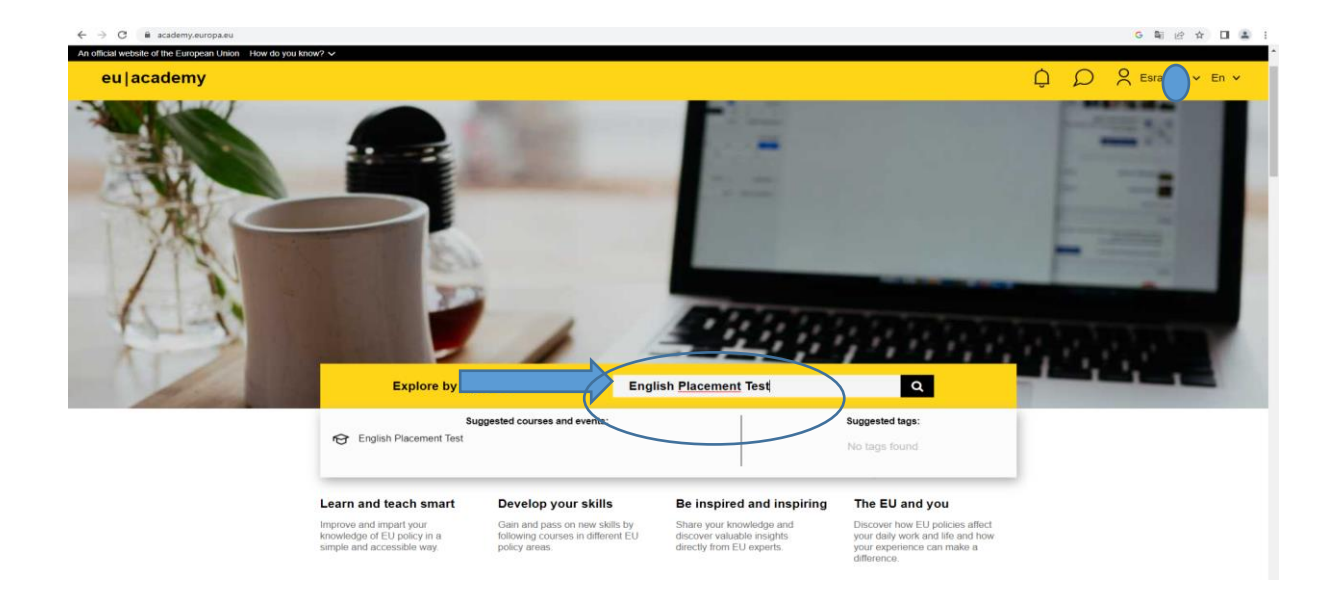

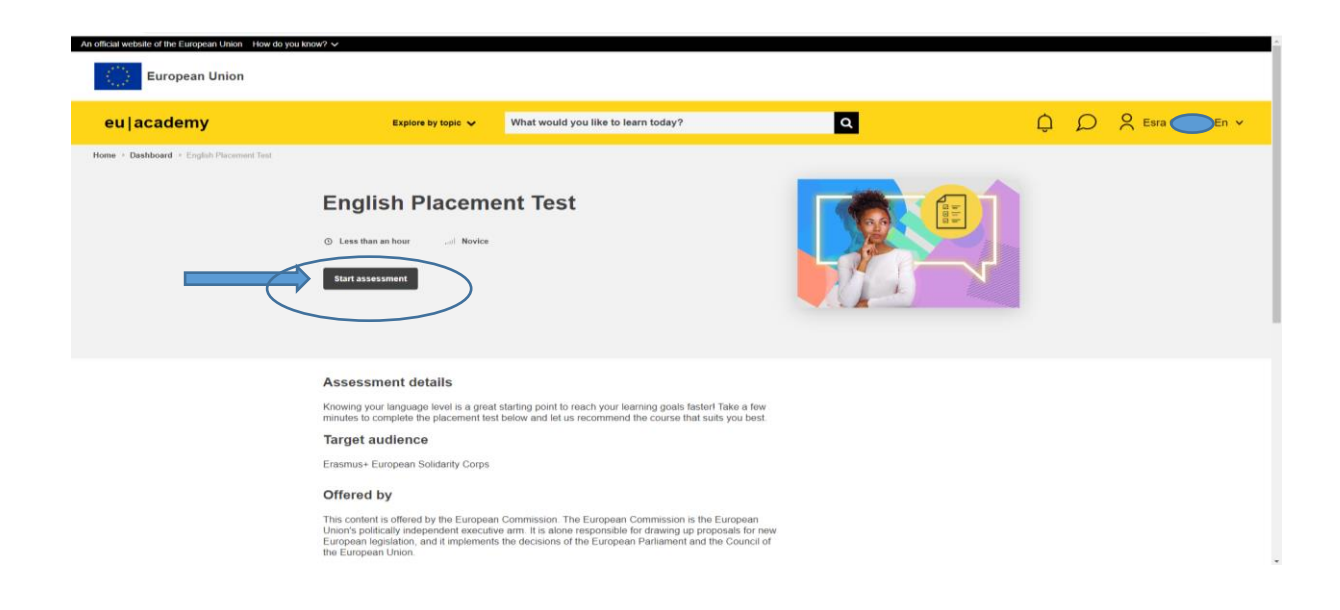

4-Sınavı tamamladıktan sonra sınav sonucunuzun ekran görüntüsünü <https://app.erasmus.ankara.edu.tr/> hesabınıza ait "DOSYALAR" kısmına yüklemeniz gerekmektedir.